**Title of Unit** Digital Imaging

**Title of Lesson** Self Portrait Montage in Photoshop

**Course** Graphic Design 1

**Instructor** Heidi Stachulak [hstachulak@hf233.org](mailto:hstachulak@hf233.org)

Objectives:

#### **Composition**

Students will be able to create a focal point.

Students will be able to create movement through the use of line or implied line and repetition.

Students will be able to create unity through the use of overlapping, repetition and color scheme.

Students will learn how to create balance through proportion, placement and arrangement.

Students will learn how to create implied textures.

Students will learn about creating form and depth through lighting techniques in photography and Photoshop.

### **Concepts**

Students will create meaning through the use of symbolism.

Students will learn about color including hue, intensity and saturation to create a mood.

### **Techniques (Included in the tutorials below)**

#### **Photoshop Exercise #1**

Making Selections & Combining Images

In the following Photoshop exercise you will learn to do the following:

- Make precise selections.
- Add and subtract to and from selections.
- Modify selections.
- Invert selections.
- Move those selections.
- Adjust the size on specific layers.
- Combine images onto one photo.

While learning to do the above tasks, you will learn how

to use the following tools:

• Rectangular Marquee Tool

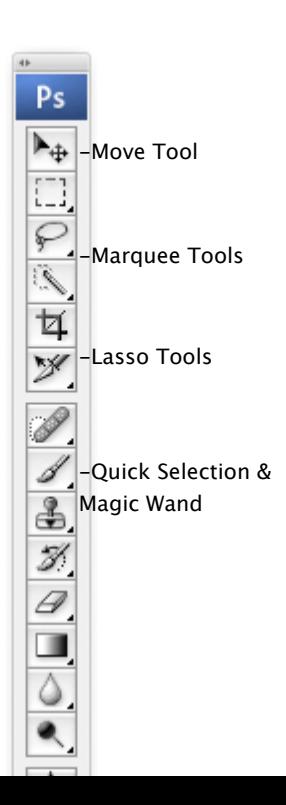

- Elliptical Marquee Tool
- Lasso Tool
- Magnetic Lasso Tool
- Polygonal Lasso Tool
- Magic Wand<br>• Ouick Selecti
- Quick Selection Tool
- Move Tool

We will be creating the following image:

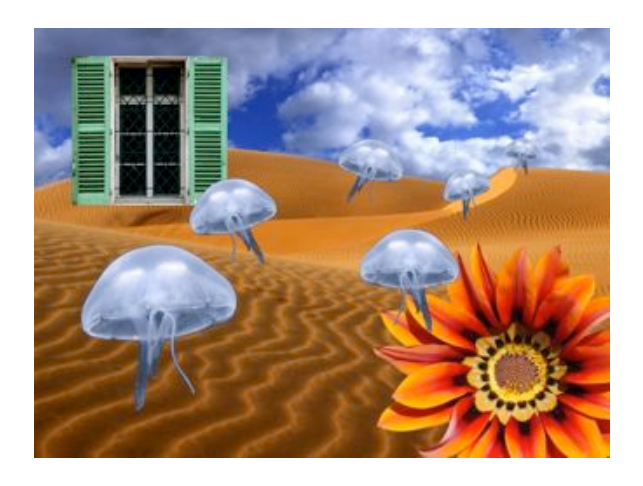

### **Step 1: Establishing a background**

- 1. Open the image of the dunes. (H-drive – VCFolder – Montage Exercise)
- 2. Change the resolution of the image to 96 dpi (Image – Image Size – Uncheck Resample – Change Resolution to 96)

The size should automatically change to 12x9

### **Step 2: Adding your first image**

- 1. We need a fancier sky. Open the image of the sky in the Montage Exercise folder.
- 2. We do not want to include the black border when we move the sky to the background image. Use the **Rectangle Marquee Tool** to select the sky only.
- 3. Copy your selection by going to **Edit Copy** (Ctrl C)
- 4. Switch back to the image of the dunes. Use the **Quick Selection Tool** to select the sky in the dunes image.
- 5. Replace the sky with our fancier new sky. Go to Edit **Paste Into**.
- 6. Use the **move tool** to place your sky as you want.

# **Step 3: Adding more images - Rotating & Resizing**

- 1. Let's add some surreal images! Jellyfish in the desert are certainly surreal… Open the image of the jellyfish in the Montage Exercise folder.
- 2. To save time, we will select the black background. Use the **magic wand** to select the background by clicking anywhere in this space.
- 3. To add the areas the magic wand missed, switch to the **lasso tool**. Hold shift to add to the selection, and circle areas the magic wand missed.
- 4. To be sure the magic wand did not miss anything, go to **Select Similar**.
- 5. Because we want to select the jellyfish, and not the background, go to **Select Inverse** to invert your selection. This will change your selection to everything except the area previously selected. (The black background)
- 6. Go to edit copy to copy your selection.
- 7. Switch back to the background image and paste the jellyfish.
- 8. He will be pretty large, probably too large. To change the size go to edit, **free transform**. (Ctrl T)

Hold shift to prevent distortion and push the corners in to minimize the size.

- 9. This jellyfish needs some friends. **Paste** (edit paste, or ctrl V) 5-6 more jellyfish, making them all different sizes. Each jellyfish will appear on a new layer in your layers palette.
- 10. To vary the fishies so they don't all look alike **rotate and flip** a few of them. To do this, you will again use free transform. To rotate, move the cursor to the corner of the frame until you see a double arrow, then rotate the box. To flip, or reflect an image, go to free transform and right click on the box. Go to 'flip horizontal'.

# **Step 4: Adding a new image – Using the magnetic lasso tool**

- 1. Open the image of the flower in the Montage Exercise folder.
- 2. The **magnetic lasso** will cling to the edges of the object you are trying to select. Start at a point on the edge of the flower and click once.

Carefully drag the lasso around flower, allowing the selection line to cling to the edge. To ensure a perfect selection, add points where the flower changes directions by clicking the mouse where you want a point. Make your way all the way around until you see the small circle telling you a complete selection has been made.

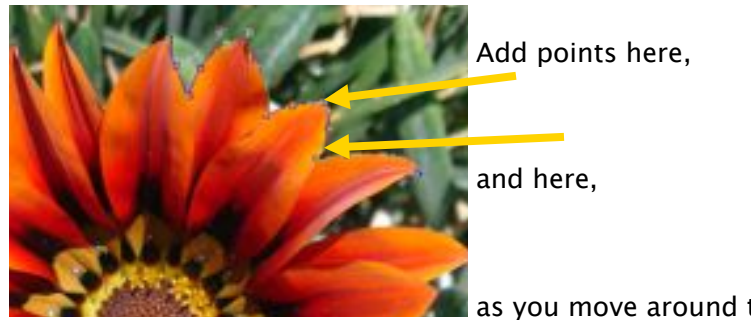

as you move around the flower.

- 3. Copy the flower, and paste it onto the background image.
- 4. Resize the flower as needed using free transform.

## **Step 5: Adding a new image – Using the polygonal lasso tool**

- 1. Open the image of the window in the Montage Exercise folder.
- 2. The **polygonal lasso** tool only selects using straight lines. Click on the edge of the window at a corner.

Go to the next corner and add another point.

Continue with this until you have gone all the way around to your original corner,

getting the small circle telling you a complete selection has been made.

- 3. Copy the window and paste it onto the background image.
- 4. Resize the window as needed using free transform.

### **Step 6: Naming and Reordering layers**

- 1. Look at each of your layers in the **layers palette**.
- 2. To name the layers, double click the current name (layer 1, 2, 3, etc…) and simply type the new name (window, flower, fish1, fish2, etc…)
- 3. Decide if you would like any of the jellyfish to move to a space over or under the window or flower.
- 4. To move layers, click on the layer you wish to move in the layers palette and drag it to the desired place, still within the layers palette.

### **Step 7: Saving and Printing**

- 1. To save your image go to File Save As
- 2. Save In: **Montage Exercise #1**
- 3. File Name: **LastNameMontageEx#1.psd**
- 4. Format: **Photoshop (PSD)**
- 5. To print your image go to File Print
- 6. Click the box that says **"Scale to Fit Media"** to be sure the image fits on the page.

### Photoshop Exercise #2

Making Selections & Combining Images

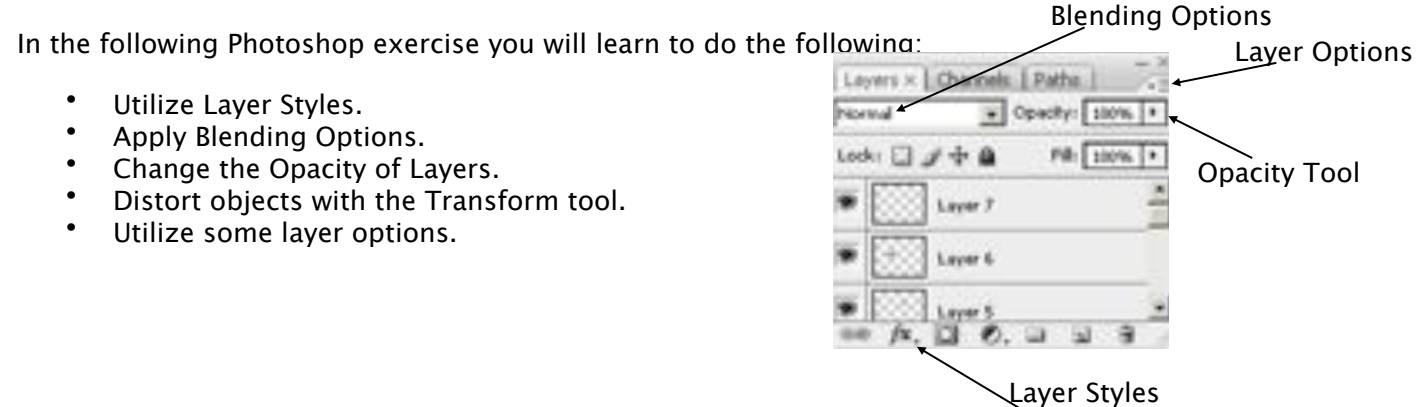

We will be adding to the following image:

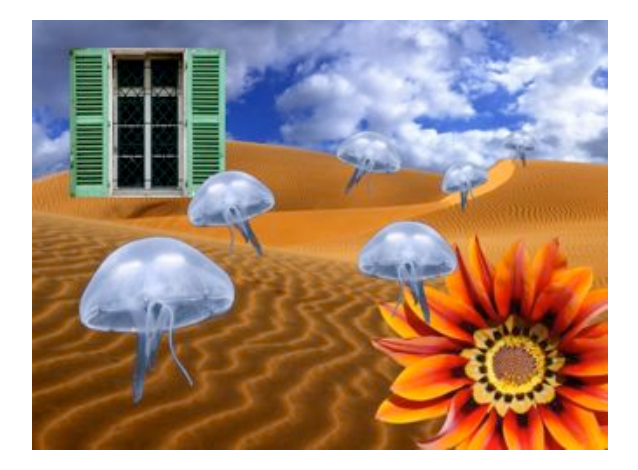

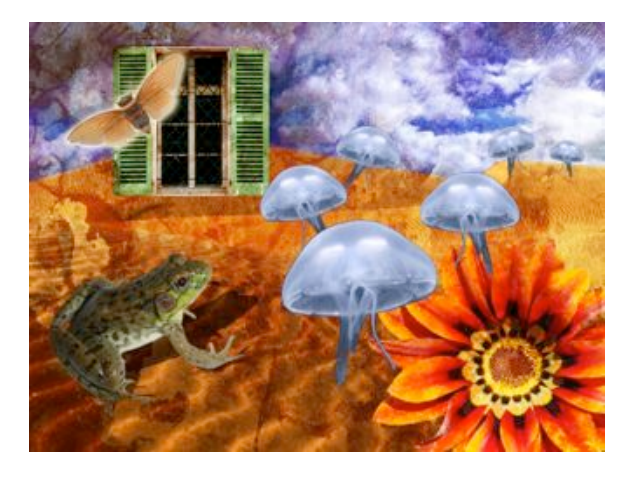

#### **Step 1: Adding a new image**

- 3. Open the image we created in exercise  $#1$ .
- 4. Open the image of the frog. We want to select only the frog to add to our montage, not the background. Use the quick selection tool to select the background of the frog. You will have to add to your selection to add in the shadows around the frog. (Continue using the quick selection or switch to the magnetic lasso and hold shift)
- 5. Once you have a good selection made go to **Select, Modify, Inverse**, to change the selection to the frog, not the background.
- 6. To smooth out any lumps or bumps in our selection, go to **Select, Modify, Smooth. Smooth by 3 pixels and press ok.**
- 7. To perfect our selection, go to **Select, Modify, Contract**. Contract by 1 pixel and press ok. This will move our selection in all the way around by just one pixel.
- 8. Now we are ready to move him to our montage. Use the move tool, or copy and paste the frog to the montage.

### **Step 2: Adding a shadow to the frog**

- 1. To create a shadow, we will want to duplicate the frog layer. To do this, be sure you have the frog layer selected, click on the layer options (above opacity in your layers palette), and select **Duplicate Layer**. Name the layer "Frog Copy", and press ok.
- **2.** Next we will make the frog a silhouette. To do this, go to **Image Adjustments Hue & Saturation. Bring your saturation down to -100, and your lightness down to -100. This will turn our frog black.**
- **3. We will want the shadow under the frog. Go to the layers palette and drag "frog copy" underneath your frog layer.**
- **4. Now comes the fun part! Go to Edit Transform Distort. You will get a box that looks similar to the box we use when we use "Free Transform". This, however, will allow us to distort the shape into something di"erent.**

**Think of how a shadow looks – it should lie down on the sand and sit just beneath the frog. It will also appear elongated compared to the frog itself.** 

**Pull and push the corners of the box until the shadow looks correct to you.** 

**Like this: (See image to the right.) Press enter when you are pleased with your shadow.**

**5. Next, we need to lighten our shadow. Go to the top of your** 

**layers palette where it says Opacity. Change the opacity**

**of the layer to about 60%.** 

**Now we can see through the shadow.**

### **Step 3: Adding Blending Options**

**1. Next we will be adding a texture to the montage.** 

**In your photos folder are two images you may choose from,** 

**rust, and water droplets. Open the image you are going to work with.**

**2. Select the entire image and move it to your montage.** 

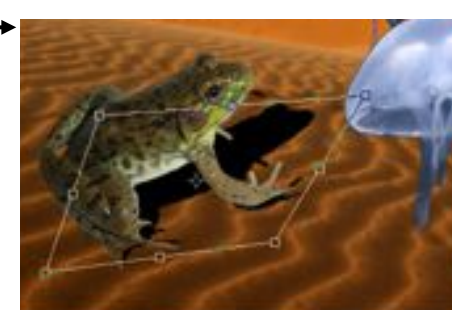

**(It should cover the entire montage in size).**

**3. To apply a Blending Option go to the top of your layers palette where it says "Normal".** 

**Click on the arrow and try each of the di"erent blending options with your montage, starting with "dissolve", moving all the way down to "luminosity". (You**  can use the arrow keys to browse through the different options.)

- **4. When you add a blending option, the layer you have selected, in this case, the texture blends its pixels in a di"erent way with the pixels below it. So every image**   $\boldsymbol{v}$  will look different.
- **5. You will also want to decide which layers you want your texture and blending option to a"ect. Decide if you want to move the texture layer within your layers palette. Anything you DO NOT want the blending option to a"ect should be above the texture on your layers.**
- **6. You may also choose to use the Eraser to remove part of the texture in certain areas. To use the eraser, choose the tool from the toolbar and adjust your brush size and hardness. (Use 0% hardness) If you only want to erase away a little bit, you can lower the opacity of the eraser. (This will appear at the top of the screen in your tool options).**

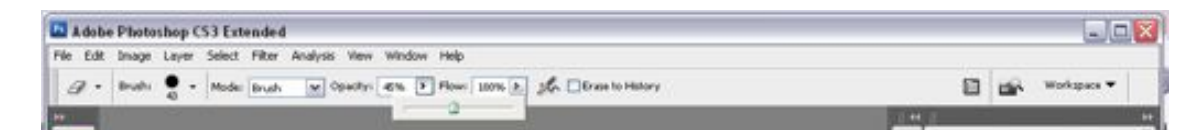

### **Step 4: Adding Layer Styles**

- **1. Open the image of the insect.**
- **2. Select the moth with the selection tools and move or copy it to the montage.**
- **3. Use Free Transform to make the moth smaller. You may also wish to rotate him a bit.**
- **4. To add the layer style, go to the bottom of the layers palette and click on the Fx. Select Outer Glow.**
- **5. When the menu pops up be sure 'preview' is checked. Adjust the spread and size to your liking.**

### **Step 5: Saving & Printing**

- 7. **1.** To save your image go to File Save As
- 8. Save In: **Montage Exercise #2**
- 9. File Name: **LastNameMontageEx#2.psd**
- 10. Format: **Photoshop (PSD)**
- 11. To print your image go to File Print

12. Click the box that says **"Scale to Fit Media"** to be sure the image fits on the page.

Photoshop Exercise #3

Creating stars, glows and contrast

In the following Photoshop exercise you will learn to do the following:

- Utilize Layer Styles to put glows on brushes.
- Apply Blending Options.<br>• Utilize layer options
- Utilize layer options.

We will be adding to the following image:

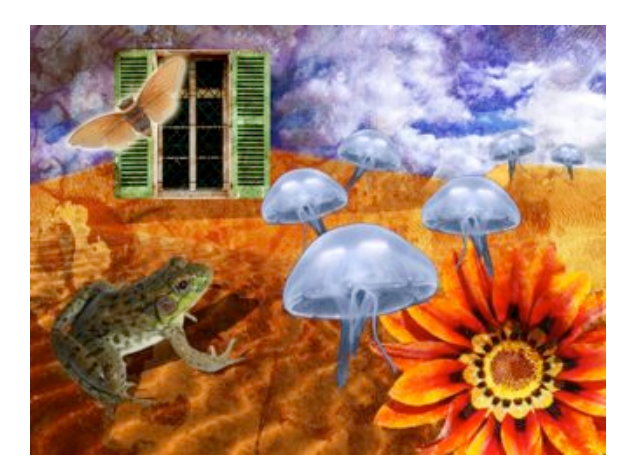

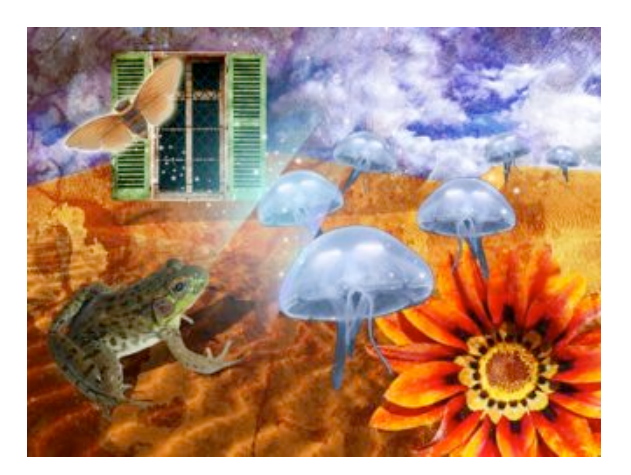

### **Step 1: Adding Stars through outer glow**

- 9. Open the image we created in exercise #2.
- 2. Create a new layer and label it "Stars"
- 3. Set the Transparency to Screen.
- 4. Go to Layer>Style>OuterGlow and set the Blend Mode to Screen, Opacity to 100 percent, Colour to 3bb2e6, Spread to 0, Size to250 and hit OK.

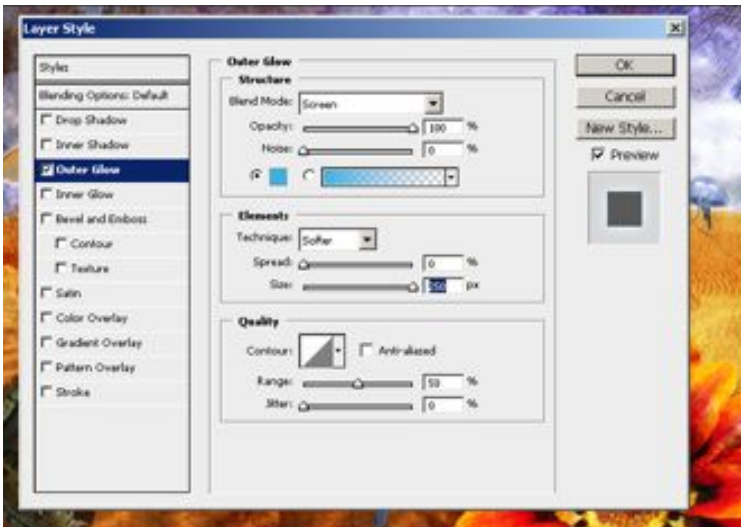

5. Now select the brush tool, select a soft edged brush (%0 hardness) and make sure the color of the brush is set to white.

6. Keeping the glow dots as small and numerous as you can, try using different sizes, (anything from five to 45 pixels)

7. You can now have some fun experimenting, start to click away randomly. It's

best not to use too many strokes because the effects will look far too calculated.

8. If you mess up use the eraser tool to erase your stars and start over again.

 $\mathbb{R}$ 

Step 2: Adding Diagonal Streaks

1. Make a new layer and label it "Diagonal Lines".

2. Using the Polygonal selection tool,

create diagonal lines going from the bottom left edge of the jellyfish to the top upper corner.

- 3. Now select the brush tool and change the brush to a default circle-shaped brush with soft edges (make sure hardness is %0) and make the size roughly 550. Using bright pinks, yellows, greens and blues, brush lightly on the selected diagonal to create the streak.
- 4. It is best to use the edge of the brush and use as little click (strokes) as possible. 5.

### **Step 3: Saving & Printing**

- 13. **1.** To save your image go to File Save As
- 14. Save In: **Montage Exercise #3**
- 15. File Name: **LastNameMontageEx#3.psd**
- 16. Format: **Photoshop (PSD)**
- 17. To print your image go to File Print
- 18. Click the box that says **"Scale to Fit Media"** to be sure the image fits on the page.

Resources

Inspiration

[http://nopattern.com/](http://nopattern.com)

Color

<http://kuler.adobe.com/>

<http://colorschemedesigner.com/>

**Textures** 

[www.urbandirty.com](http://www.urbandirty.com)

<http://www.textureking.com/>

[http://www.deviantart.com/#catpath=resources/textures&order=24](http://www.deviantart.com/)

Brushes

[http://www.deviantart.com/#catpath=resources/applications/psbrushes&order=9](http://www.deviantart.com/)

[www.brusheezy.com](http://www.brusheezy.com)

<http://myphotoshopbrushes.com/>

Materials and Resources

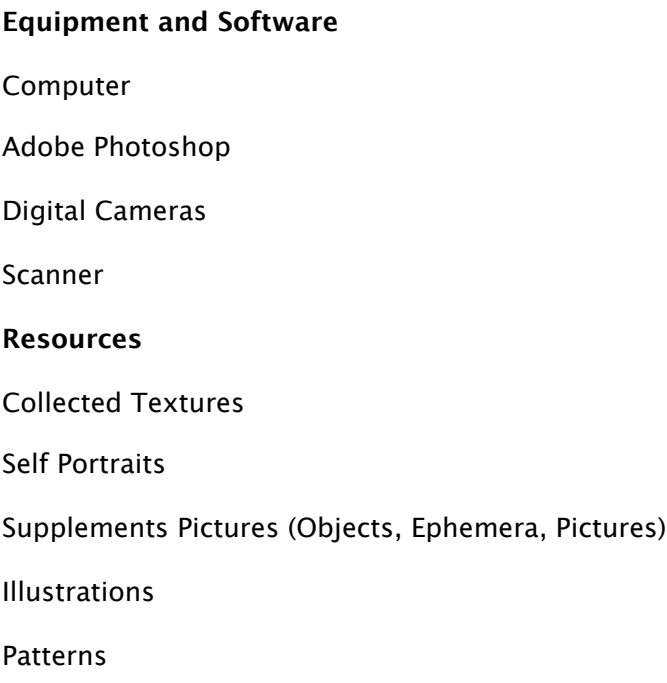

Program Goals

Students will ... Understand and apply a wide variety of media, techniques, and processes;

Use and apply knowledge of terminology, structures and functions;

Choose and evaluate a range of subject matter, symbols, and ideas promoting independent thought and constructive imagination;

Understand the visual arts in relation to history and cultures;

Reflect upon and assess the characteristics and the work of others, focusing on development of a sense of quality and appreciation of craftsmanship; and Make connections between visual arts.

State Goals

25.A.4 Analyze and evaluate the effective use of elements, principles and expressive qualities in a composition/performance in dance, drama, music and visual arts.

**26.A.4** Analyze and evaluate how tools/technologies and processes combine to convey meaning.

**26.B.4d** Demonstrate knowledge and skills that communicate clear and focused ideas based on planning, research and problem solving.

**27.A.4a** Evaluate how consumer trends in the arts affect the types and styles of art products

**27.B.4b** Understand how the arts change in response to changes in society.

Steps:

Review compositional devices with students using the elements and principles of design.

Show examples of professional artists and students digital imaging self-portraits and discuss the use of symbolism, color and style.

Show students the workspace of Photoshop.

Have students complete three included tutorials.

Review common mistakes in Photoshop including bad selections, scale and lighting.

Have students reflect on their interests, favorite places and special objects they possess. This will help them with collecting pictures for their collage.

Have students create a thumbnail sketch and review the sketch with you for feedback about composition and imagery.

Have students take their own imagery with digital cameras and collect textures.

Give students lab time.

Give students peer review and teacher critiques during the two weeks of lab time.

Closure

Selected students had their work printed and matted for hall display

Assessment

Did students create a digital self-portrait that included digital images, textures and illustrations?

Did students create a self-portrait that had a focal point, movement, unity, balance, proportion and depth?

Did students learn how to use cameras and Adobe Photoshop to create a digital collage?

Did students create symbolism through the use of color and objects?